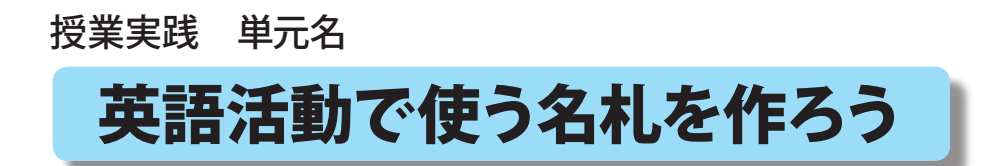

石川県 小松市立串小学校 谷口 一登

- 1. 授業実践単元 「英語活動で使う名札を作ろう」
- 2. 教科 総合的な学習の時間
- 3.学年 3年生以上
- 4.使用アプリケーション Adobe Photoshop Elements3.0 (アドビフォトショップエレメンツ 3.0)

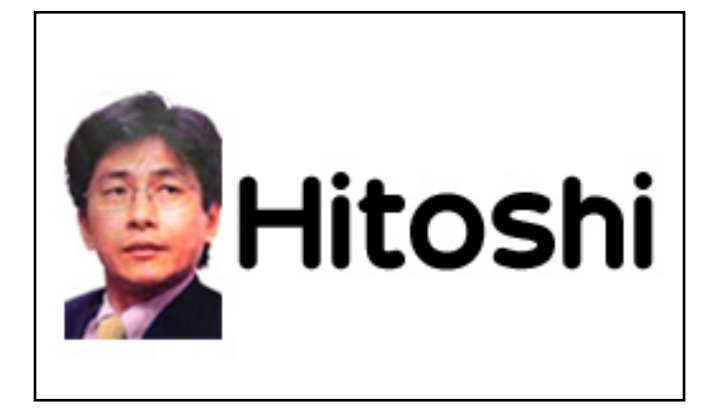

5.ねらい

 4月当初の英語活動の時間は、新しい友達やALTに自己紹介も兼ねて 英語で書いた自分の名札をつけさせるようにしている。 この名札作りをパソコンで行うことによって、児童の関心は高まるとともに、 画像の取りこみ方やキーボードからの文字入力といったスキルアップも目指す。 また、英語での名前の書き方を知る。

6.活動の流れ

① 自分の顔写真を用意する。 ② Adobe Photoshop Elements3.0 で名札の台紙を作り、そこに顔写真をはりつける。 ③ 自分の名前を書く。 あまった所に、絵やデザインなどをかいてもOK! ④ 印刷する。 ⑤ ラミネート加工 または名札の台紙に入れて完成!

- 7.授業のコツ
	- ・顔写真は、学校のデジカメで撮影すると、PCへの取りこみ方も覚えられる。 また、児童同士で撮り合うと、自然な笑顔も出ていいように思う。
	- ・自分の名前は、ローマ字ではなく英語で書かせると良い。フルネームの方が better !
	- ・名札が出来たら、長く使うのでラミネート加工などをすると良い。
	- ・出来れば、自分のオリジナリティを出すため、余白をどんどん利用させたい。

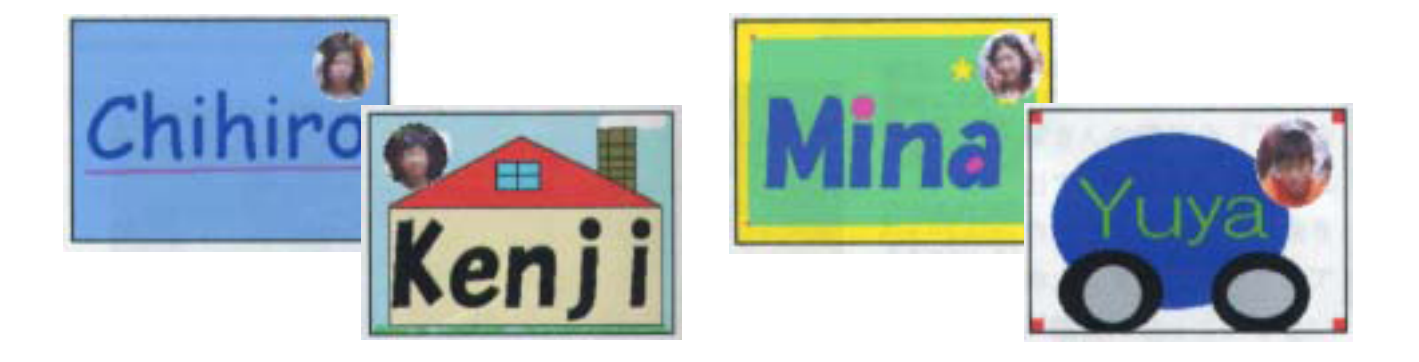

# 英語活動で使う名札を作ろう

石川県小松市立串小学校 谷口 一登 KEY WORD - 文字ツール

# 準備) Adobe Photoshop Elements3.0 を起動します

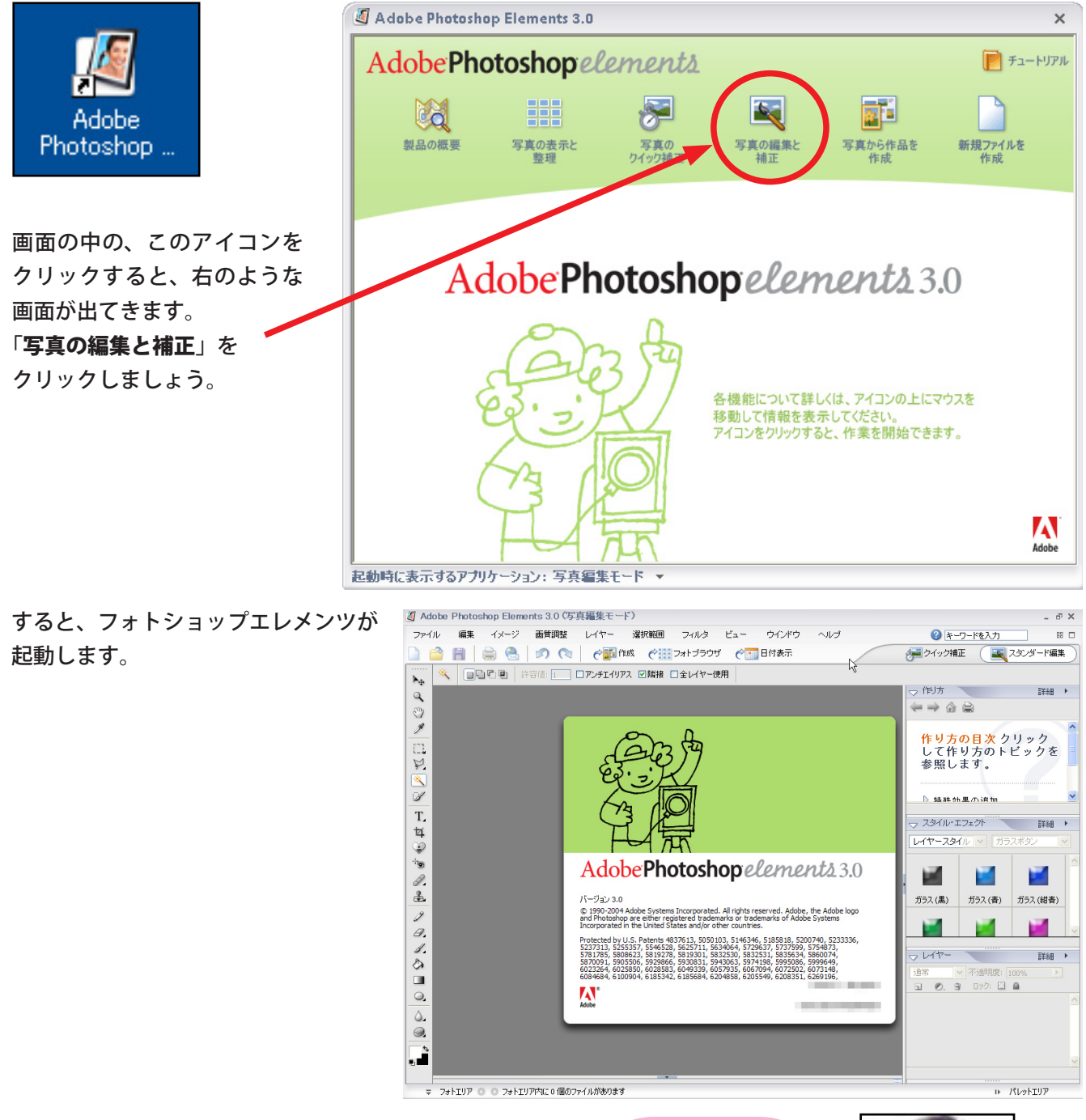

### 1)自分の顔写真を用意します

あらかじめ、自分の顔写真をデジタルカメラで 撮って、保存しておきましょう!

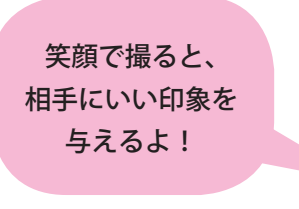

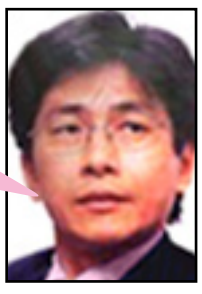

## 2-1) 名札の台紙を作ります

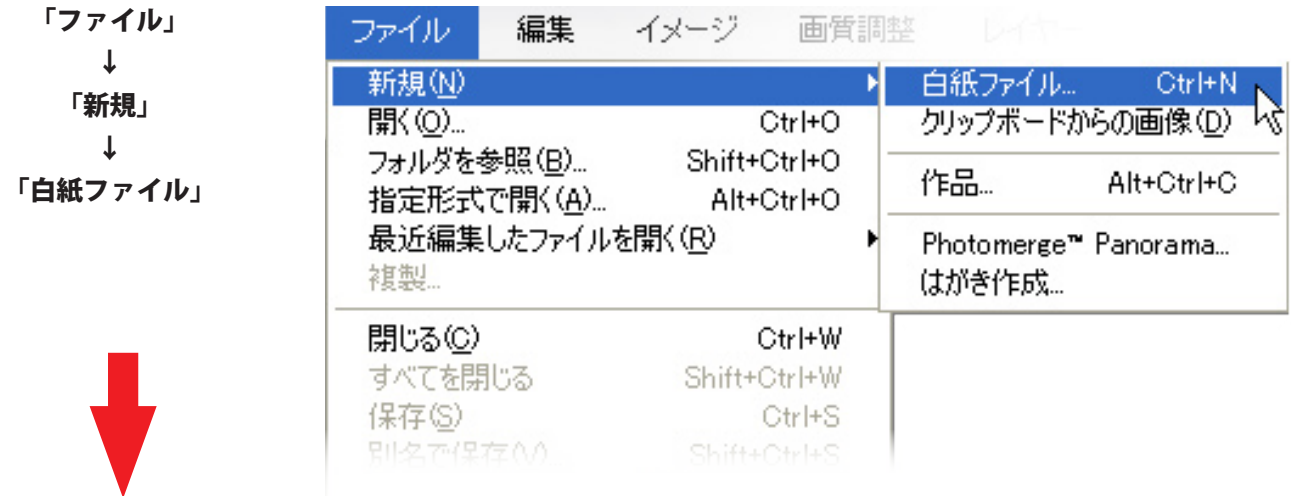

#### 紙の大きさを決める画面が開きます。

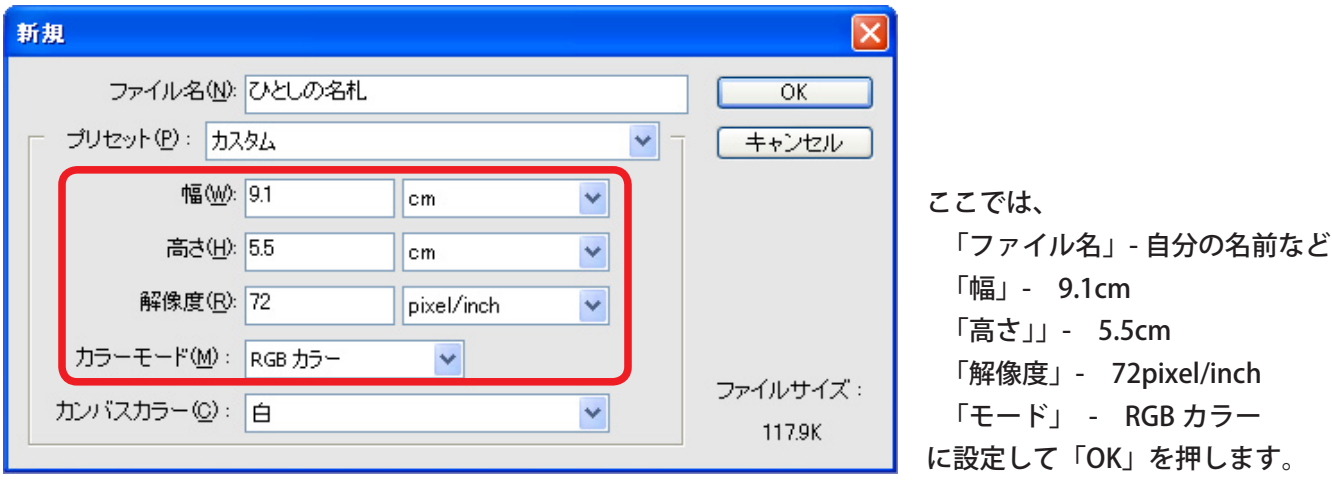

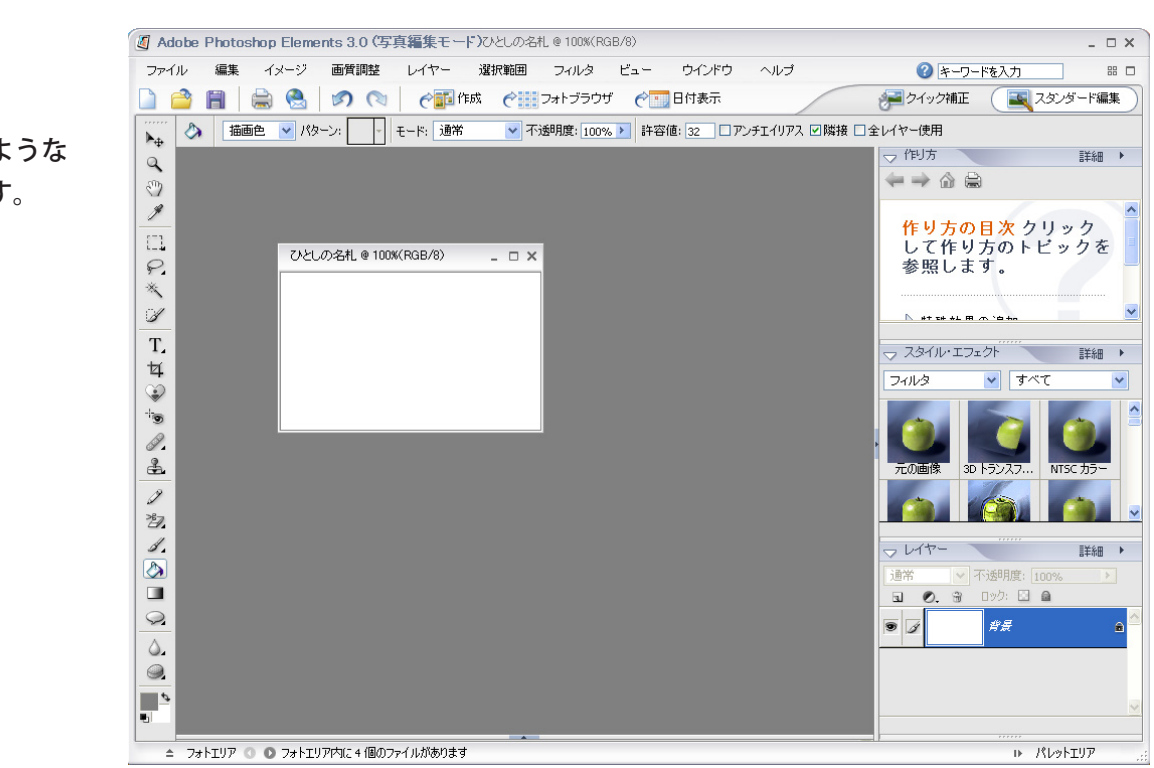

すると、このような 画面になります。

 $\sqrt[3]{2}$ 

 $\mathbb{X}$ 

 $\mathbb{L}$ 

#### 2-2) 顔写真をはりつけます

「ファイル」 ↓ 「開く」

あらかじめ撮っておいた 自分の顔写真を呼び出し ます。

次に、画面左のツール バーから、「移動ツール」 を選択しておきます。

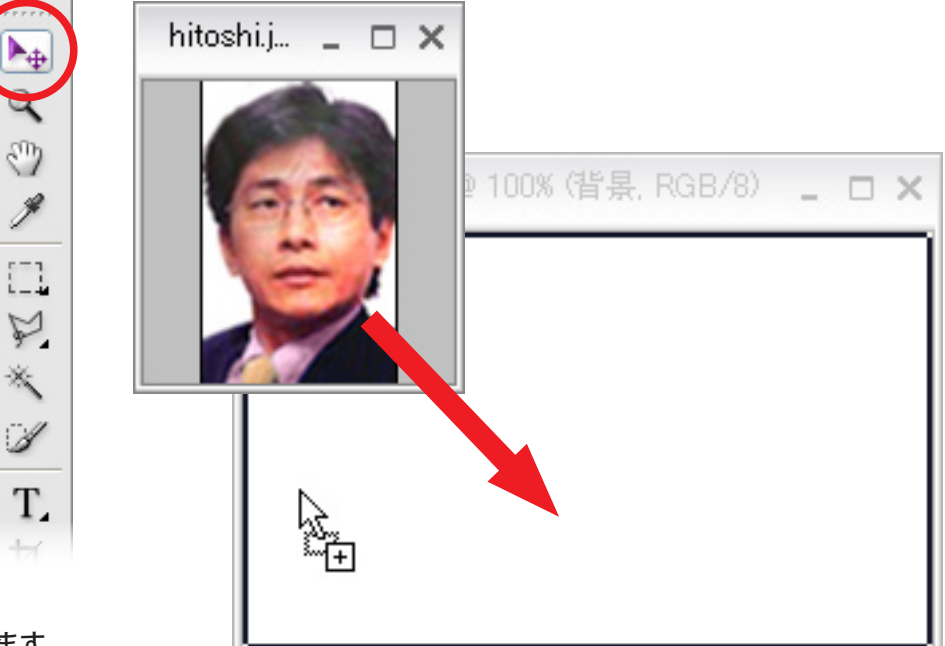

名札の台紙の上までドラッグします。

そして、呼び出した顔写真を、

すると、このように、台紙に顔写真が はりつきました!

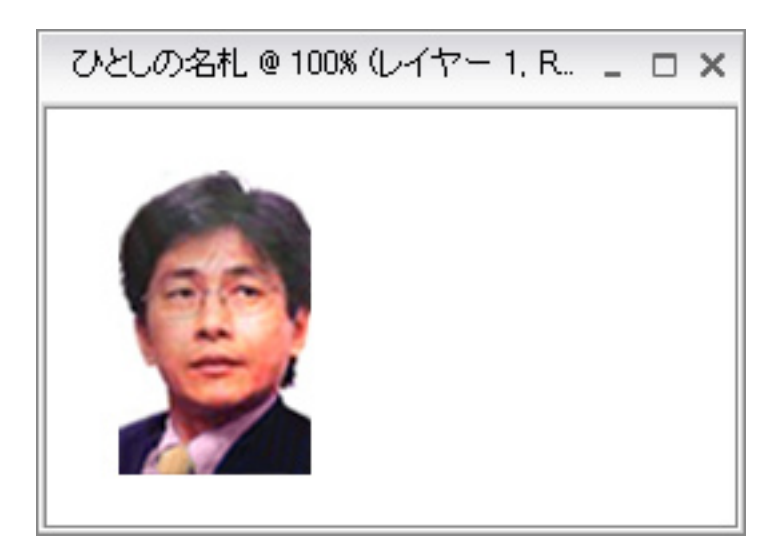

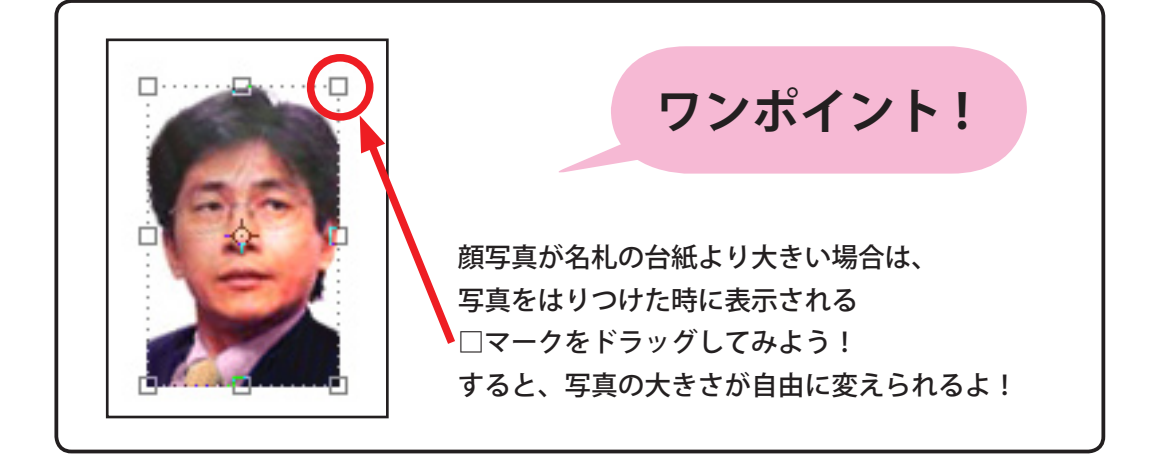

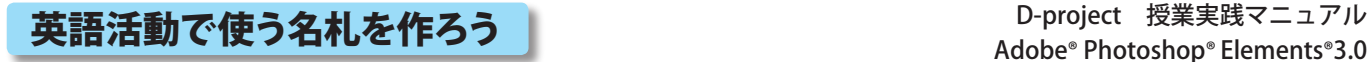

#### 3)名前を書く

次に、自分の名前を入れましょう! ツールパレットから、「横書き文字ツール」を 選んでおきます。

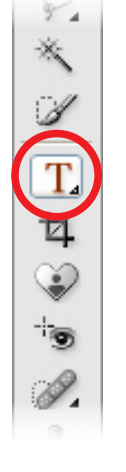

そして、台紙の中に自分の名前を書きます。

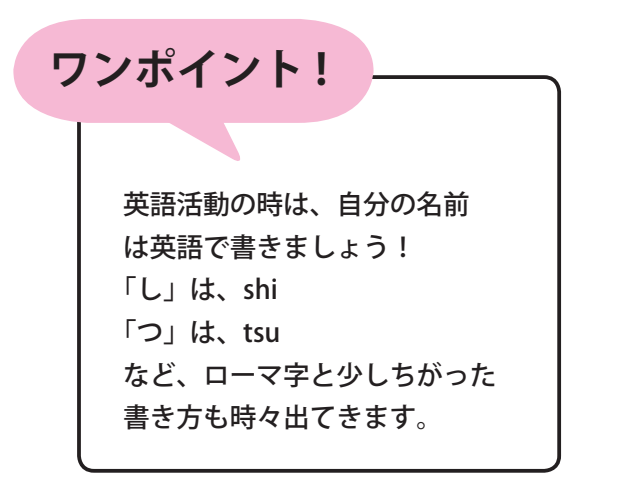

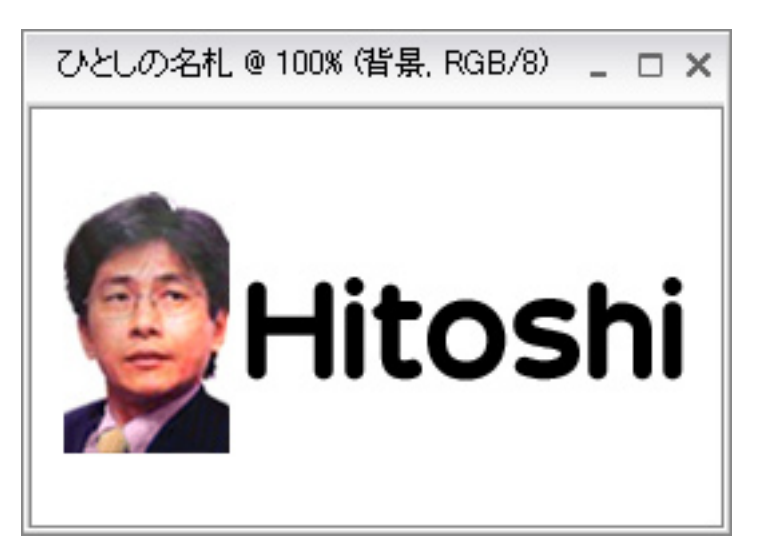

4) 印刷します

さて、いよいよ印刷します。

「ファイル」 ↓ 「プリント」でOK!

うまく印刷できたかな?

※長く使う物なので、ケースに入れて 大切に保存しておきましょう!

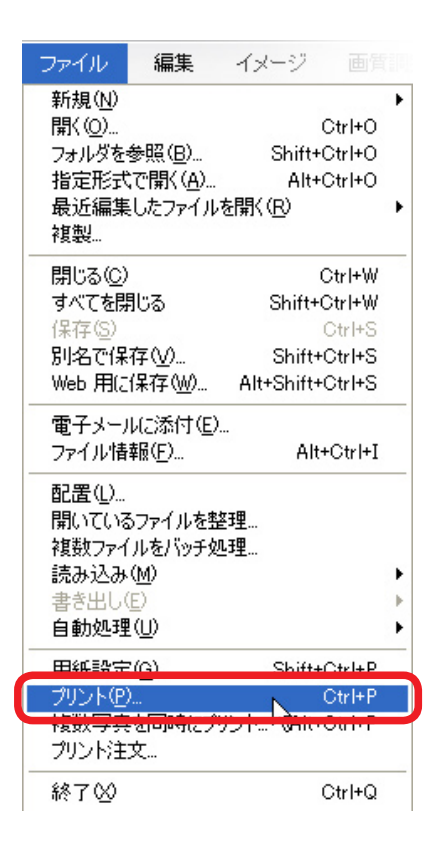